# varıan

Varian Medical Systems 3100 Hansen Way Palo Alto, CA 94304 0004 894 055 800.544.4636 varian.com

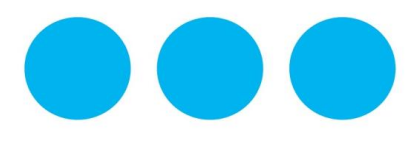

### **DRINGENDE MITTEILUNG ZU KORREKTUR AN MEDIZINPRODUKTEN SICHERHEITSMITTEILUNG**

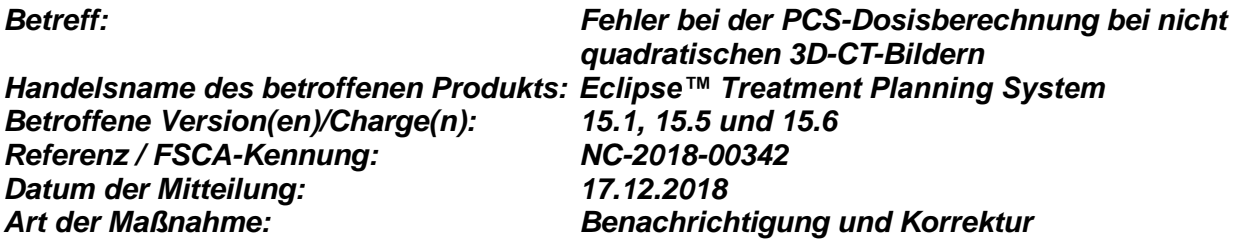

#### **PROBLEMBESCHREIBUNG:**

Varian hat eine Unregelmäßigkeit beim Proton Convolution Superposition[PCS]- Dosisberechnungsalgorithmus des Eclipse™ Treatment Planning System [TPS] erkannt. Der PCS-Algorithmus berechnet den Wasseräquivalenzbereich für nicht quadratische 3D-CT-Bilder fehlerhaft (entweder unterschiedliche Anzahl von Pixeln bei X und Y oder nicht quadratische Pixel). Dieses Problem kann bei Dosisberechnungen auftreten, die mit PCS und Eclipse Version 10 oder durchgeführt werden.

Varian hat keine Meldung über schwere Verletzungen aufgrund dieses Problems erhalten. Sie erhalten diese Benachrichtigung, weil erkannt wurde, dass Ihr Standort über eine Lizenz für den Eclipse Proton Convolution Superposition-Dosisberechnungsalgorithmus und das Eclipse TPS Version 15.1, 15.5 oder 15.6 verfügt.

#### **DETAILS:**

Vor Berechnung der Dosis resampelt Eclipse die CT-Bilder, um ein Berechnungsbild mit einer maximalen Auflösung von 256 x 256 zu erstellen. Der PCS-Algorithmus setzt eine einheitliche Auflösung in X- und Y-Richtung voraus oder dass für alle Bilder  $X = Y$  gilt, und legt fälschlicherweise  $Y = X$  für die Dosisberechnung fest. Für nicht quadratische Bilder, bei denen entweder X<>Y ist oder die Länge von X nicht der Länge von Y entspricht, wird der berechnete Wasseräquivalenzbereich R' fälschlicherweise mit dem korrekten Bereich R verglichen:

- 1. X=Y; R'=R (R' ist korrekt)
- 2. X<Y: R'<R (R' ist zu klein)
- 3. X>Y" R'>R (R' ist zu groß)

Die Unregelmäßigkeit führt nur bei nicht quadratischen 3D-Bildern zu einem systemischen Fehler bei der berechneten Dosisverteilung. Das Ausmaß des Fehles ist abhängig von der Differenz zwischen den Werten der tatsächlichen Abmessungen, X und Y. Der Effekt wird gesteigert, wenn die Voxeldichte entlang der Strahlrichtung weiter von der Wasserdichte abweicht. Beachten Sie, dass der Benutzer bei einem homogenen Phantom keinen Effekt sehen wird.

Nicht quadratische 3D-CT-Bilder können anhand der folgenden Arbeitsabläufe konstruiert werden. Zur Vermeidung des PCS-Dosisberechnungsfehlers bei nicht quadratischen Bildern wird ein alternativer Arbeitsablauf bereitgestellt.

## **DRINGENDE MITTEILUNG ZU KORREKTUR AN MEDIZINPRODUKTEN SICHERHEITSMITTEILUNG**

### **1. Importieren von DICOM-Daten in Eclipse**

1.1. Importieren von CT-Daten: Wenn CT-Schichten mit unterschiedlichen Pixelgrößen und auflösungen in X- und Y-Richtung generiert werden, wird das 3D-Bild ein nicht quadratisches Bild.

**Alternativer Workflow:** Verwenden Sie bei der Aufnahme eines Protonenplanungs-CTs ein Scanner-Protokoll, das sicherstellt, dass die Größe der X-Pixel der Größe der Y-Pixel entspricht und dass die X-Auflösung [cm] der Y-Auflösung [cm] entspricht.

- 1.2. **Importieren von CT-Daten und einem Strukturset:** Beim Importieren von Bildern und dem Strukturset mit dem DICOM-Import(DCIE)-Werkzeug wird das 3D-Bild anisotrop erweitert, wenn das Strukturset eine Kontur enthält, die größer als die Gesamtbildgröße ist. **Alternativer Arbeitsablauf:**
	- 1.2.1.Importieren Sie das (quadratische) CT-Bild vor dem Strukturset. Es wird ein quadratisches 3D-Bild erstellt (X=Y).
	- 1.2.2.Importieren Sie das Strukturset. Es wird ein neues 3D-Bild erstellt. Das 3D-Bild wird nicht quadratisch sein, wenn Strukturen vorhanden sind, die ein erweitertes Bild erfordern.
	- 1.2.3.Kopieren Sie die größten Strukturen in External Beam Planning (Perkutane Bestrahlungsplanung) aus dem importierten Strukturset (einem nicht quadratischen 3D-Bild zugeordnet) in das leere Strukturset (dem quadratischen 3D-Bild zugeordnet). Das quadratische 3D-Bild wird isotrop erweitert.
	- 1.2.4.Kopieren Sie die verbleibenden Strukturen in Eclipse Contouring (Konturierung).
	- 1.2.5.Führen Sie die Planung mit dem quadratischen 3D-Bild fort.

#### **2. Einfügen einer Tischstruktur**

- 2.1. Eclipse-Arbeitsbereich Contouring (Konturierung) (Version 15.0–15.6) Wenn dem Bild ein Tisch mithilfe des Werkzeugs "Insert Support Structures from Model" (Supportstrukturen aus Modell einfügen) hinzugefügt wird und die Tischstruktur nicht in das Bild passt, wird das 3D-Bild anisotrop erweitert.
	- 2.1.1.Das Bearbeiten der Tischstruktur für das "Erlauben" der Dosisberechnung WIRD zu einer fehlerhaften PCS-Dosisberechnung führen.

**Alternativer Arbeitsablauf**: Fügen Sie die Tischstruktur dem Bild im Arbeitsbereich External Beam Planning (Perkutane Bestrahlungsplanung) hinzu. Hier wird das Bild isotrop in X- und Y-Richtung erweitert.

#### **3. Neues Phantombild**

3.1. Eclipse-Arbeitsbereich Contouring (Konturierung) (Version 15.0–15.6) – Ein Bild kann mit unterschiedlicher X- und Y-Auflösung erstellt werden, indem Sie auf der Registerkarte "Geometry" (Geometrie) "Image Only" (Nur Bild) auswählen, wenn unterschiedliche Größenwerte für X und Y verwendet werden.

**Alternativer Arbeitsablauf:** Stellen Sie beim Erstellen eines Phantoms im Arbeitsbereich Contouring (Konturierung) unter Verwendung der Option "Image Only" (Nur Bild) sicher, dass die Größen für X und Y identisch sind.

#### **EMPFOHLENE MASSNAHME DURCH DEN BENUTZER:**

Varian empfiehlt, dass Benutzer **sicherstellen**, dass die für die Protonenplanung verwendeten 3D-Bilder **quadratische Bilder** sind. Stellen Sie bei Verwendung des PCS-Algorithmus sicher, dass:

- 1. die Größe der X-Pixel der Größe der Y-Pixel entspricht und
- 2. die X-Auflösung in cm der Y-Auflösung in cm entspricht.

### **DRINGENDE MITTEILUNG ZU KORREKTUR AN MEDIZINPRODUKTEN SICHERHEITSMITTEILUNG**

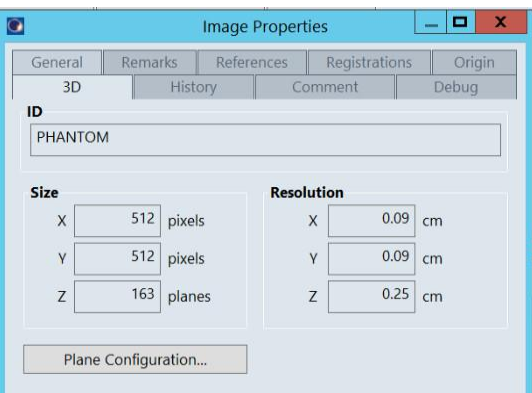

*Abbildung 1. Beispiel für die Größe und Auflösung des quadratischen Bilds. Beachten Sie, dass BEIDE Werte – für die Größe und für die Auflösung – für X und Y identisch sind, X=Y.*

#### **MASSNAHME DURCH VARIAN MEDICAL SYSTEMS**

Varian Medical Systems hat eine technische Korrektur dieses Problems entwickelt. Ein Kundendienstvertreter wird mit Ihnen in Kontakt treten, um einen Termin für die Installation auf Ihrem System zu vereinbaren.

**Dieses Dokument enthält wichtige Informationen für die weiterhin sichere und ordnungsgemäße Anwendung Ihrer Geräte.**

- Bitte bewahren Sie eine Kopie dieses Dokuments zusammen mit Ihrer aktuellen Produktkennzeichnung auf.
- Informieren Sie die entsprechenden Mitarbeiter Ihrer Radiologieabteilung über den Inhalt dieses Schreibens.
- Zur zukünftigen Referenz wird dieses Dokument auf der Varian Medical Systems-Kundendienst-Website veröffentlicht: http://www.MyVarian.com.

In Übereinstimmung mit den regulatorischen Anforderungen bitten wir Sie, das angehängte Rückruf-Antwortformular auszufüllen. Senden Sie das ausgefüllte Formular bitte zurück an [returnresponse@varian.com](mailto:returnresponse@varian.com).

Wir entschuldigen uns aufrichtig für alle Unannehmlichkeiten und danken Ihnen im Voraus für Ihre Zusammenarbeit. Wenn Sie noch Fragen haben, wenden Sie sich bitte an Ihren lokalen Bezirks- oder Regionsmanager des Varian Medical Systems-Kundendienstes. Diese Benachrichtigung wurde den zuständigen Aufsichtsbehörden wie erforderlich vorgelegt.

Jeff Semone, Vice President Product & Quality Surveillance Varian Medical Systems

**Varian Onkologie-Helpdesk – Kontaktinformationen: Telefon:** +1 888 827 4265 **E-Mail:** [support@varian.com](mailto:support@varian.com)